## Viewing Invoice Images

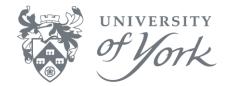

- 1. Run a (transaction) browser enquiry as normal.
- 2. From the results screen, click once on an appropriate row (detailing an IN or PP invoice transaction type).
- Press Ctrl+D, or click Data → Document, or click the 'Document' icon on the toolbar as below.

|     |     |     |       | Field links |  |           |           |   |  |
|-----|-----|-----|-------|-------------|--|-----------|-----------|---|--|
| 816 | ₩ 🗸 | € 📲 | ¶., □ | 2           |  | 5   🔲   🌆 | Σ 🗋 🖉 🔗 🔂 | 1 |  |

4. You can then drag the edges of the image frame to enlarge it, or right click on the image to rotate, zoom, open in another application etc.

Please note: invoice images from August 2013 onwards are available via this route. There may be a delay of up to a month from the date of transaction posting before the image is available in Agresso.